# **MobileView Navigator**

## **Overview**

MobileView® Navigator delivers remote device management, video review with mapping, and automated archival of surveillance data.

## **About MobileView Navigator**

MobileView Navigator is used for video files on an Enterprise or standalone environment.

MobileView Navigator is a Windows application used to view video, export evidence files, maintain recorders and interact with the MobileView recording system in real-time.

The software is a media player and maintenance utility. This video software enables security-related personnel to easily and remotely gather video evidence, monitor live situations, and configure and maintain a mobile video surveillance system.

MobileView Navigator provides an intuitive way to find and provide relevant video content. Download the player from Depot Manager Administration tool. The player is easily accessed when choosing to view video from Depot Manager and installs on the local hard drive in Windows Enterprise or Standalone environments.

RELATED LINKS:

Understanding MobileView Navigator Window

## **How to log into MobileView Navigator**

After a successful installation, launch MobileView Navigator.

#### TASK

- 1. Access the Start menu.
- 2. Click **All Programs**.
- 3. Click Interlogix.
- 4. Click MobileView Navigator.
- 5. Log in as the Administrator using the following default credentials:
  - Username admin
  - Password admin

ADDITIONAL INFORMATION: When a non-administrator logs in for the first time the software forces them to change the default password. If the password is forgotten, click **Forgot** on the Login window and answer the challenge question.

## Client and standalone connection

MobileView Navigator has two different modes of operation, client mode or standalone mode. These modes are automatically selected by the software when it starts and are easily identified in the title bar of the MobileView Navigator window.

**RELATED LINKS:** 

#### **Client mode**

The client mode is automatically selected when a video or connection to a recorder launches by Depot Manager. Clicking on a video link within Depot Manager starts MobileView Navigator in this mode. While in client mode, Navigator cannot discover or communicate with other recorders on the network. It relies solely on Depot Manager for direction.

#### Standalone mode

The standalone mode is automatically selected when MobileView Navigator opens directly. Technicians use this mode to view files on the computer in the

field. In standalone mode the software is independent of the server, it discovers other vehicles, and has a small database where user accounts and vehicle information is stored.

MobileView Navigator is fully integrated with Depot Manager and runs in standalone mode. Standalone mode is used when there is not a connection to the depot server. Changes made during standalone mode are to a specified depot and performed independently of the Depot Server.

The current mode displays in the MobileView Navigator window.

## **Understanding MobileView Navigator Window**

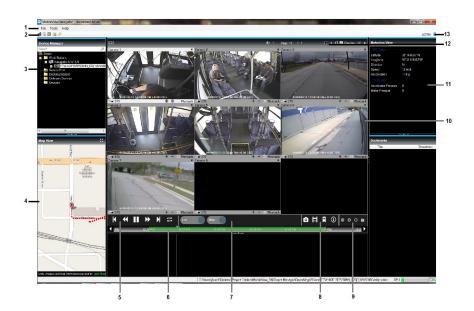

#### 1) File Menus

Contains file, tools, and help commands.

## 2) Toolbar

Contains shortcuts to common operations.

#### 3) Devices

All devices are loaded into the Devices folder. The state of devices loaded is represented in the folder (reachable/not reachable). If any caddies are discovered they are added under the Docking Stations folder.

## 4) Map View

A map displays when playing live or playback video. Use to track a vehicle on the map. The map control window opens with the map displayed at zoom level eight on the given route. There are 16 zoom levels.

## 5) Player Controls

Control videos with fast forward, pause, play, rewind, and continuous looping.

#### 6) Timeline Bar

While playing video, all cameras play in sync. The video time displayed on the viewer and the time line pointer moves as the video proceeds.

## 7) Video Display

Displays live or playback (main) video.

#### 8) Collector

Save bookmarks with a snapshot of an event. Do not use to export evidence.

#### 9) Timeline zoom and center

Zoom in on the timeline, go to a specific date and put the cursor in the center of the timeline.

## 10) Camera playback or live

Contains playing video.

#### 11) Notifier

Current location, speed and acceleration display. Collapse this window to hide this view.

#### 12) Video layout manager

Adjust what displays in the camera view and how tiles display.

#### 13) **Help**

Launches the help.

MobileView Navigator consists of several panels. Panels are resized by dragging the vertical left or right splitter bars. An arrow next to panel names signifies the ability to hide or show the panel. This provides custom application layout styles depending on the activities performed.

## File, Tools, and Help menus

The file menus contain pull-down menus for file, tools, and help. Use the File pull-down menu to open videos, save bookmarks, or save the video file to a media device for evidence. Clicking Exit closes the MobileView Navigator software. Use the Tools pull-down menu to use the address book, manage users, change passwords, preserve video aspect ratio, update the offline maps, or to set MobileView Navigator settings. Use the Settings options to set system and server settings. Identify the system for discovery using the Discovery tab. Access the Help pull down to open the MobileView Navigator help and to view the current version of the MobileView Navigator software that is running.

## Video playback controls

The video playback controls determine how the video is displayed.

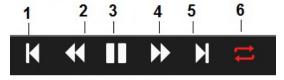

## 1) Step reverse

View the next frame in reverse direction.

## 2) Play reverse

Plays current video in reverse mode at normal speed. Clicking the icon again, the speed is increased. The speed management is device dependent.

#### 3) Play/pause

Pauses the video or plays the selected video at normal speed.

#### 4) Fast forward

Plays current video in forward direction. Clicking the icon again, the speed increases. The speed management is device dependent.

#### 5) Step forward

View the next frame in forward direction.

## 6) Continuous loop play

Playback the video continuously.

## **Timeline controls**

Use the timeline controls to zoom in and out on the timeline, center the timeline, and search for video on a specific date.

Timeline and video controls only enable while viewing video.

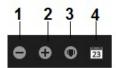

#### 1) **Zoom in**

Expands the disk analysis at a detailed view.

#### 2) Zoom out

Opens the disk analysis at a general or smaller view.

#### 3) Center timeline

Centers the timeline pointer of the currently playing video to the center of the timeline.

## 4) Go to date

Opens a window to choose a specific date and time of video. Video pulls from the device for the selected date and time.

## 5) Loop video

Plays video between the selected range of time in a loop. When looping the video, the icon displays as a red indicator. Click the looping icon to exit looping video and the icon turns white.

## **Collector manager**

Take a screen snap, save video, bookmark video, and view camera information with the icons in the Collector manager.

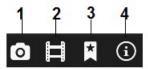

#### 1) Snapshot

Takes a screen snap of the currently playing video stream.

#### 2) Save video

Save video playing on selected cameras.

#### 3) **Bookmark**

Create bookmarks in the evidence files.

#### 4) Local file information

View the file information at any time while a video is playing.

## **Application toolbar**

The available options on the application toolbar vary depending on the user login.

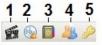

## 1) Open video file

Browse to the desired video file and select a file to open.

#### 2) Burn video file to media

Launches the CD/DVD burner or USB window with options to select files for burning to a CD/DVD or to write to USB.

## 3) Address Book

Opens the address book of vehicles. Use to add or remove vehicles and also import and export devices lists.

## 4) User management

Opens a list of users. Double clicking a user name opens the user Properties.

## 5) **Password management**

Launches the password management tool.

## Video layout manager

These options control how videos are displayed in MobileView Navigator.

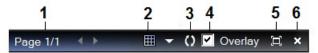

## 1) **Paging**

Open multiple pages of video tiles.

## 2) Video layout

Changes the tile display of the videos.

## 3) Camera display order

Changes the camera display order.

## 4) Overlay

Displays the device ID and the time in milliseconds.

## 5) Maximize restore layout

Maximizes the current layout. The current layout is maximized to full screen mode.

## 6) Close

Closes all of the videos streaming in the current layout tiles.

# **Basic operations**

Basic user functions include adding a user and completing basic functionality tasks in MobileView Navigator.

## **Managing users**

## Only Administrators can manage users.

In standalone mode, administrators use the User Management toolbar to add or modify a user.

## How to add a user

#### TASK

- 1. Click **Tools**.
- 2. Click User Management.
- 3. Click the green plus sign to **Add User**.
- 4. The Admin enters the necessary information to create a new user and clicks **OK**.

STEP RESULT: A window displays stating the user was added successfully. A system generated password is emailed to the email-id provided. When prompted for the first time, create a unique password.

## How to update user properties

#### TASK

- Click Tools.
- 2. Click User Management.
- Click admin.
- 4. After updates have been made, click **Update** to save the new information.

## **User permissions**

The MobileView Navigator window displays information based on user permissions. The Devices folder lists devices from the database. Each device name in the tree highlights according to the availability status. Devices not available display in italic font. A normal user can perform all the operations available in the application except managing users, task scheduling, and managing system settings.

## **Understanding application permissions**

| Permission          | Admin User | Normal User |
|---------------------|------------|-------------|
| Manage devices list | X          | X           |

| Permission               | Admin User | Normal User |
|--------------------------|------------|-------------|
| Task scheduling          | X          |             |
| Manage users             | X          |             |
| Password management      | X          | X           |
| Local file playback      | X          | X           |
| Settings                 | X          |             |
| Burn video file to media | X          | X           |
| Services                 | X          |             |
| Erase disk               | X          |             |

## How to change the password and security questions

Each user has a unique password set up during creation of the user. Only the administrator can change the password, challenge question, and answer.

#### TASK

- 1. Click the **Password Management** icon.
- 2. Change the user password by entering the old password followed by the new password.
- 3. Change the security question and answer.
- 4. Click OK.

## How to view connected workstations

All connected workstations are viewed by clicking the plus sign in front of the Work Stations option. Video files are opened and closed (released) through the Work Station option.

#### TASK

1. Click the **Work Station** name or double-click the Work Stations folder.

ADDITIONAL INFORMATION:

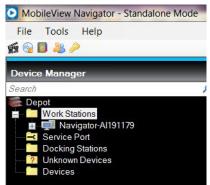

2. Right click to **Open File** or **Release** files.

## **Device folder**

Devices are digital video recorders. Device related tasks are generally found under the Device menu. Data including properties, diagnostics, and configuration profiles are necessary for informational purposes.

The configuration profile contains all necessary data for the device configuration. You can edit and delete information stored in the profile. Link devices to profiles to manage devices easier.

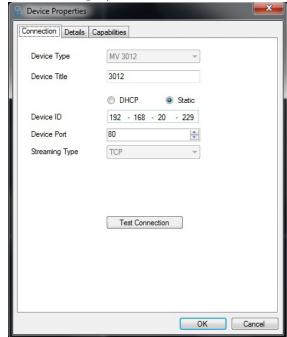

Device properties window displays information similar to the following:

The diagnostics window displays information similar to the following:

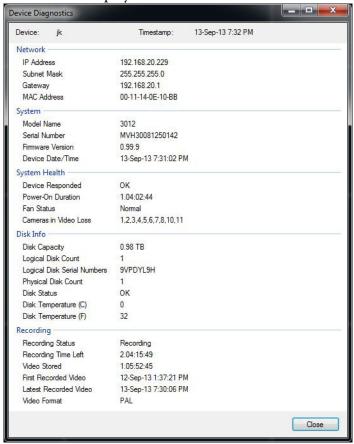

## **Using video**

The video display allows both live and recorded video from any video source in the system to play. It has live or previously recorded video launched from the search, devices list, or disk analysis.

## How to open a local video file

#### TASK

- 1. Click File.
- 2. Click Open Video File.
- 3. Select a video file from the local disk or network.
- 4. Select the video file name and click **Open**. MobileView Navigator plays the video file.

## How to open live video

## TASK

- 1. Click the **Devices** folder.
- 2. Select the desired device and right-click to open the menu.
- 3. Click **Open Live** to view live videos of a device in a reachable state.

## How to listen to video audio

#### TASK

- 1. Click **Devices**
- 2. Click the desired device to open the list of cameras.
- 3. Click on the desired camera.
- 4. Right-click to **Enable Audio**.

**RELATED LINKS:** 

## How to playback a video

## TASK

- 1. Click the **Devices** folder.
- 2. Select the desired device and right-click to open the menu.
- 3. Click **Open Playback** to view playback videos on a device.
- 4. Click **Playback** to view the last 15 minutes or 30 minutes.

## How to view video details

## TASK

1. Locate or open the desired video file.

- 2. Video information is on the header and footer of the video tile and usually includes the following:
  - Camera title
  - Video play time
  - Device name
  - Video stream state
  - Close video tile

## How to identify live or playback mode

#### TASK

- 1. With the video open, find the current activity displayed in the caption bar.
- 2. The corner of each video also displays if the video is Live or is in Playback mode.

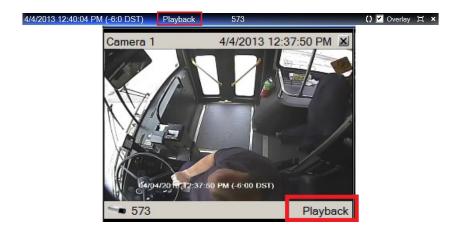

## **Understanding video tiles**

There are several tile layouts to choose from when arranging the videos. Change the layout by clicking the layout icon.

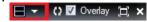

Use the layout selector to change the video tile representation in the window. Layout selector shows all available layouts. MobileView Navigator displays only those cameras associated with the device. All other cameras will close.

Standard tile layouts include  $1\times1$ ,  $2\times2$ ,  $3\times3$ ,  $4\times4$ , and  $5\times5$ . Custom tile layout is also supported with 1 large tile and 7 smaller surrounding tiles. Double-clicking

in any single tile brings video to a full screen. Double-clicking the tile again restores the video to the previous tile layout size.

The application supports opening and closing individual camera streams. When you select a new layout, all existing video streams and controls change to the new layout. Layout supports live, playback and local file playback. Changing a layout from a larger number of views to a smaller results in a confirmation asking to close cameras. Once the cameras close, they do not display in the window.

## How to change camera tile position on window

Select the order cameras will display in the window.

#### TASK

1. Click the **Camera Order** icon.

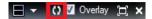

- 2. Adjust the order of cameras by selecting a camera and using the up and down arrows to move its position in the display window.
- 3. Click **OK**.

## How to display device ID and time on camera tile

#### TASK

- 1. Click **Overlay** on the Video Layout Manager toolbar. Clicking the check mark will enable the overlay of vehicle information on the camera tile.
- 2. To view the camera tile without the overlay information, disable the check mark.

## How to hide the toolbar

#### TASK

1. Click the **Maximize/Restore** icon. The window expands and the left side menu no longer displays.

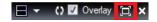

- 2. Place your cursor in the top right section of the window until the Video Manager toolbar displays.
- 3. Click the **Maximize/Restore** icon again to restore the window to the original view to include the left side menu.

## How to zoom in on video

#### TASK

- 1. Open the video file.
- 2. Double-click on each video tile to zoom in. The video fills all the tiles.
- 3. To zoom out, double-click again to resume to the regular viewing size.

## How to search for a video by date and time (live mode only)

#### TASK

- 1. Click **Go To Date** from the timeline.
- 2. Select the desired Date/Time.
- 3. Click **OK** to start the search.

## How to search for video using timeline bar

#### TASK

- 1. Using the mouse, hover over the timeline bar.
- 2. When the range selection indicators appear, move (slide) the selection start time indicator and the selection end time indicator to select the time range.
- 3. Double-clicking anywhere on the timeline automatically plays back the selected video at the specific date and time.
- 4. Use the current live or playback cursor (a blue triangle icon) to seek and play the video anywhere along the timeline.
- 5. Click to magnify the time frame located on the far left of the timeline.

## Maps

MobileView Navigator can track a vehicle visually on a map. The vehicle location and speed displays on the GPS map. Coordinates within the video files define the position of the vehicle.

Vehicle tracking on maps is only available on Live/Playback video in normal speed.

## **Vehicle tracking**

When video is playing live or is in playback mode, click on a map to control tracking of the vehicle. The map control window opens with the map displayed at zoom level eight on the given route. There are a total of 16 zoom levels.

The Vehicle displays on the map moving along the route with a tracking line where the vehicle has traveled. Pan on a map in all directions in the selected zoom level.

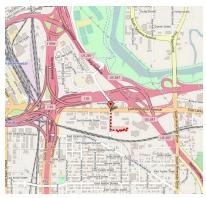

## **Docking stations and caddies**

MobileView Navigator automatically searches for hard drives added to the computer or network, and updates the devices folder by adding newly found caddies or compatible docking stations. If a caddy is removed from the computer after discovery, the caddy disappears from the docking stations list.

Once a caddy adds to the tree:

- Play video from disk beginning.
- Go to date option on timeline bar displays video from any date and time.
- Use timeline controls to perform video operations including fast forward, fast reverse, frame next and previous frame.

The disk analysis for selected cameras display on the timeline bar.

Access log files on the caddy by clicking **Get HDD Log** from the Caddy menu. Choose **From** and **To** times of the recorded video to select a time within the range of videos recorded.

## **Understanding displayed events**

When vehicles configure to record or mark events, an indicator displays on the timeline that events occurred. There are several reasons an event would occur:

- Door open
- Turn signal
- Headlights
- Wheelchair ramp
- Emergency tag
- Silent alarm

## **Definition of events**

The following colors represent these events.

• **Gray**: Untagged event

• **Blue**: Video loss

• **Red**: Alarm

• **Green**: Normal video

• **Yellow**: Other event

# **Advanced operations**

More experienced users of MobileView Navigator use advanced operations including upload firmware, complete provisioning, and perform device tasks.

## **Unknown devices**

MobileView Navigator automatically attempts to connect reachable devices and update the Devices list status.

When MobileView Navigator discovers a new device, it adds the device to the Unknown Devices folder. The following choices are available when a new device is discovered:

- Ignore the device and do not add.
- Drag and drop the device to the Devices folder.
- Monitor and perform options available for the device.

The following states display for new devices depending on their accessibility.

- Device not reachable (grayed out and italicized)
- Connected/Reachable (normal font)

## **Auto discovery**

In standalone mode, MobileView Navigator automatically communicates with devices that are on the same network. New and updated devices add automatically to the device list and display automatically.

## How to manually add a new vehicle

Perform a manual add when a vehicle does not automatically add to the new device list when discovered.

#### TASK

- 1. Right click on the **Devices** folder and click **Add Device**. *STEP RESULT:* The Add Device window opens.
- 2. Enter the **Device Type, Title**, **ID**, and **Port**.
- 3. Click **OK**.

ADDITIONAL INFORMATION: The device adds in a disconnected state. Once the device is online, the device list updates to display the devices.

4. Drag any desired devices to the device folder. To select multiple vehicles, use the Ctr key on the keyboard while selecting multiple vehicles.

## How to use a service port

When a device has not yet been added, the **Service Port** option will display on available MobileView systems when directly connected to the front Ethernet port on the device.

Service Port tasks are run after a device is added.

#### TASK

- 1. Right-click on **Service Port** folder.
- 2. Select the device type (example: MV 3004, MV 7001)
- 3. Enter the IP Address and click **OK**.

## Out of network devices

When a device is out of the network when operating, a status message displays indicating the device is not in reachable status. If live or playback videos are playing for the device, all tiles close and the layout restores to the original view. All objects related to the device state clear.

## **Device menu**

Various tasks can be performed by using the device menu option.

Right-click any device in the Devices folder to open menu options.

- Run health diagnostics
- Disk analysis
- Search for device
- Open live video of device
- Open playback
- Upload configuration file
- Download configuration file
- Upload firmware
- Configure device
- Get log file
- Reboot service
- View and edit device properties

#### **Device list**

After logging into the MobileView Navigator software, all connected vehicle names display. In standalone mode, MobileView Navigator checks the folder and the device list in the local database and uses the list to load vehicle names. All respective devices load in the Devices folder. The device state represents on the tree (reachable/unreachable). Unreachable device names display in italic font and reachable device names display in normal font.

In client mode, the local database is not available and any added vehicles to this list will not display.

The Devices folder features double-click and drag and drop capability to view cameras or devices. Right-clicking on any object in the Devices list opens a menu of options to perform on the vehicle. The options include health diagnostics, device configuration, disk analysis, properties, search, firmware uploads, and more. This is permission based and not all options are available for all users.

If a caddy is discovered, the caddy name adds to the Docking Stations folder. Newly discovered devices add to the Devices folder.

## How to upload a configuration file

Use Upload Configuration to upload a previously saved configuration file.

#### TASK

- 1. In the **Device** folder, select a device.
- 2. Right-click to open the device menu.
- 3. Click **Upload Configuration File**.
- 4. Select the Configuration file in ".cfg." file format to be used. If the file is not formatted correctly, an error displays.
- 5. Click **Upload**.

## How to view disk analysis

The video disk analysis displays the recorded data in graphic format. The window displays the video data available on the disk. It displays the video type (alarm, video loss, and no video) for each camera using color coding. Refresh to retrieve the latest disk analysis. Some disk analysis may take time to analyze the data.

#### TASK

- 1. Click the **Device** folder.
- 2. Select the desired device and right-click to open the menu.
- 3. Click **Disk Analysis**.
- 4. Zoom in on specific times to view a detailed display of the camera status at a specific time. Use the **Zoom** icons at the top left of the window.

#### RESULT:

The cameras display with a graphic of each camera video. View explanation of the color codes at the top of the window.

## How to configure a device

MobileView Navigator remotely configures networked devices and manages linked and saved configurations. Device configurations support one, multiple, all, or none of the selected devices. Configure email notification rules when a bulk device configuration or firmware upgrade completes or fails.

## TASK

1. In the **Device** folder, select a device.

- 2. Right-click to open the device menu.
- 3. Click Open Device Configuration.
- 4. Enter the username and password.
- 5. Edit or delete configuration information in the window.

ADDITIONAL INFORMATION: Upgrade devices can remotely on networked devices. The device status typically displays offline until assigned to a configuration.

6. Click **OK**.

## How to run health diagnostics for a device

#### TASK

- 1. Click the **Device** folder.
- 2. Right-click on the desired device to open the device menu.
- 3. Click **Run Health Diagnostics**.

## How to download a configuration

You can download the device configuration file, save the file, or apply to another device.

#### TASK

- 1. In the **Device** folder, select a device.
- 2. Right-click to open the device menu.
- 3. Click **Download Configuration File**.
- 4. Select the Configuration file in ".cfg." file format.
- 5. Click **Download**.

## How to search for alarms on a device

## TASK

- 1. In the **Device** folder, select a device.
- 2. Right-click to open the device menu.
- 3. Click **Search**.

- 4. Enter the time and alarm type and click **Search**.
- 5. Click on the listed alarm and click **Play Video**.

## How to read alarm search results

When reading alarm search results, select a result to view the alarm video. The video displays starting from the displayed time. If playback video is currently running, all cameras change to the new time. If video is not playing, MobileView Navigator opens streams for all cameras at the time of the alarm.

#### TASK

- 1. Export video from the search results by right clicking any of the listed results and click **Export Video**.
- 2. If auto download enables for the device, click in the **Start Time** column to download a clip (local file playback).
- 3. Click **Show Details**, a separate window displays details.

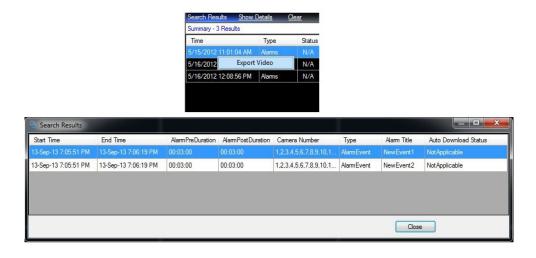

## How to reboot a device

#### TASK

- 1. Click the **Devices** folder.
- 2. Right-click on a device and click **Reboot Device**.

STEP RESULT: The device reboots.

## How to upload firmware

#### TASK

- 1. Click the **Devices** folder.
- 2. Right-click on a device and click **Upload Firmware**.

  ADDITIONAL INFORMATION: Uploading firmware closes all videos.
- 3. Browse to the location of the firmware for the device (.bin). Click the appropriate firmware and upload to the device.

## How to get log files

Log files include hard drive (HDD) logs, and system log files.

#### TASK

- 1. Click the **Devices** folder.
- 2. Right-click on a device and click **Get HDD Log** to save the log file.
- 3. Right-click **Get Log File** to retrieve the system log file.

## **Understanding device connections**

MobileView Navigator can only have one device connected and accessed at a time. Selecting a different device in the device list, the application switches to the currently selected device.

New devices are not accessible until they are moved to the Devices folder.

Select a device from the **Device** folder and right-click selecting **Properties**. If the connection is successful, these updates display in the main window:

- The connected device and all available cameras populate and expand.
- Timeline and video controls are disabled. They enable only while viewing video.
- MobileView Navigator allows only one device or caddy to be connected at a time. When a new device connects, the currently streamed videos close.
- Access any feature available on the device.

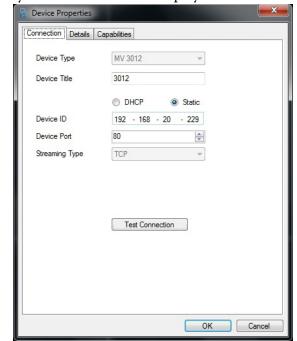

• The currently selected device title displays in the device section.

## **Address books**

When exporting a local address book file, select the save directory for the exported file. All of the devices in the Devices folder export to HDD Caddy, information from the tree is not exported.

The exported files are saved in .csv format. The name of the file includes the mobile software version, the device, and camera information when exported.

**NOTE:** The address book does not contain any hard drive caddy information. The hard drives are not configured in the devices folder and are automatically populated upon caddy discovery.

## How to import or export address book

#### TASK

- 1. Click **Tools**.
- 2. Click Address Book.

- 3. Select either **Import List** or **Export List** of the address book.
- 4. Select a **.csv** or **WaveReader** (.txt) file for import. MobileView Navigator loads the contents of the address book file, parses the contents, and populates the Devices folder named with the current date and time.

STEP RESULT: All imported devices or folders add to the application database.

## Video

MobileView Navigator displays saved and live video from devices.

MobileView Navigator can download multiple video cameras containing a single file known as synchronous download. Copy the file using a single filename and save. Video is generally used as evidence and video files are saved to media to create an evidence file.

## How to save video

#### TASK

- 1. Select a video to save.
- 2. Click the **Save Video Clip** icon. The icon displays as a film strip.

**ADDITIONAL INFORMATION:** 

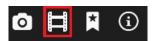

- 3. Browse to the directory where the file should save.
- 4. Identify the begin and end time.
- 5. Click **Start**. The video file saves.

## How to save evidence

Digital video evidence stored on media is used for legal proceedings. Save video evidence correctly to achieve integrity as an evidence file. A player can save with the file to allow for quick and easy viewing of the video.

#### TASK

- 1. Click **File**.
- 2. Click Save Evidence File As.
- 3. The Create Evidence window displays. Select a file or files to save using the add and remove files options.
  - ADDITIONAL INFORMATION: By default, the time length of the saved video is 15 minutes.
- 4. Click **Include Player** to include a play only version of MobileView Navigator along with the saved file.

ADDITIONAL INFORMATION: A mini player is included with the file. This allows any user to open and view the file without having MobileView Navigator loaded. The player can only play video.

5. Click Write.

## How to bookmark evidence with notes

Use the bookmark utility to save video files as evidence and enter notes regarding the evidence file.

#### TASK

1. With the video file open, click the bookmark icon.

ADDITIONAL INFORMATION:

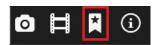

- 2. Enter a bookmark name and add notes with the bookmark. Any notes added display when you mouse over the bookmark icon. The bookmark list displays all saved bookmarks and notes.
- 3. Click OK.

## Video streaming

Video streaming is available in two download choices. Use primary or alternate video streams for event or evidence downloads. Primary downloads are of

higher quality but are larger in file size while alternate stream is of low quality and smaller file size.

Video download is only available in playback mode. The facility chooses either primary or alternate.

Video download facility disables when live streaming video.

## How to export video

To export video, choose the time duration of the video to download. Choose the last 15 minutes, 30 minutes, or 1 hour to export.

#### TASK

- 1. In the **Device** folder, select a device.
- 2. Right-click to open the device menu.
- 3. Click **Video Export** to save the video file.
- 4. Primary stream is the default.
- 5. To change the stream, click **Alternate Stream**.

STEP RESULT: A window displays requiring a check of disk space. Schedule the task to a scheduler service. If space is not available in the video repository, a warning message displays.

6. Select the proper option and click **Start**.

## How to save a snapshot

Use Snapshot to save an image of a playing video stream.

## TASK

1. While video plays, click the **Snapshot** icon. The snapshot option is the camera icon.

ADDITIONAL INFORMATION:

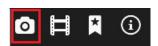

STEP RESULT: A window containing a list of all the cameras displays.

2. Select the cameras containing video to save.

STEP RESULT: The destination folder for the snapshot files write to the System Settings Snapshot folder.

- 3. Click **Browse** to pick a destination directory.
- 4. Click **Snapshot**.

ADDITIONAL INFORMATION: If there is any delay in generating the snapshot, the snapshot option disables. It disables until the system completes generating the snapshot and when resumed becomes enabled. The result of generating the snapshot is a message displayed on the status bar.

# Configure Windows to connect to NVR 7000 Series

You must have local administrator access to the computer and have an Ethernet cable (front port) or crossover cable available. These instructions are for a Windows operating system.

By default, the front service port IP address of the DVR is 192.168.0.100 with a subnet of 255.255.255.0

Set your computer to: 192.168.0.X where X is 101 and above. Subnet 255.255.255.0

#### TASK

- Connect an Ethernet cable between your laptop Ethernet port and the NVR front Ethernet port.
- 2. Click Start.
- 3. Click **Control Panel**.
- 4. Click **Network and Internet** to open Network Connections.
- 5. Click Network and Sharing Center.
- 6. Click **Change Adapter Setting**.
- 7. Double-click **Local Area Connection**. If prompter for an administrator password or confirmation, type the password or provide confirmation.
- 8. It is recommended to disable Wireless Network Connection. Right-click **Properties**.
- 9. Click **Disable**.

10. On the Local Area Connection Properties window, click the **Networking** tab.

**ADDITIONAL INFORMATION:** 

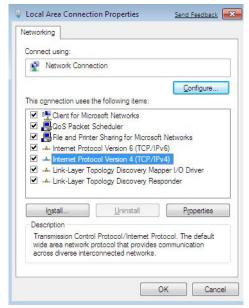

- 11. ClickInternet Protocol Version 4 (TCP/IPv4).
- 12. Click **Properties**.
- 13. On the General tab, click **Use the following IP address**. Enter IP address 192.168.0.101and subnet of 255.255.25.0.
- 14. Click **OK to exit the Local Area Connections window**.

## **Windows firewall**

You need administrative rights to do tasks outside of the firewall. Contact your network administrator for more help.